## **Anleitung - Lohnbits® App A1 Bescheinigung**

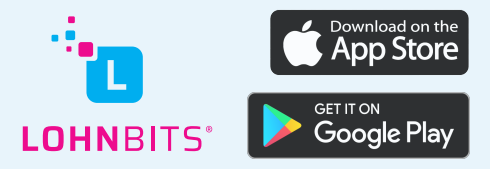

Stand: 29.06.2022

Sie benötigen eine A1-Bescheinigung für Ihre nächste Dienstreise oder Ihr Mobile-Working? Öffnen Sie dazu einfach die Lohnbits®-App und führen Sie die folgenden Schritte durch.

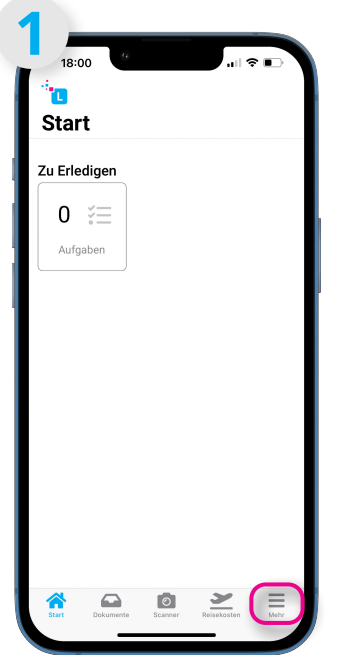

Nachdem Sie sich in die App eingeloggt haben, tippen Sie auf "Mehr".

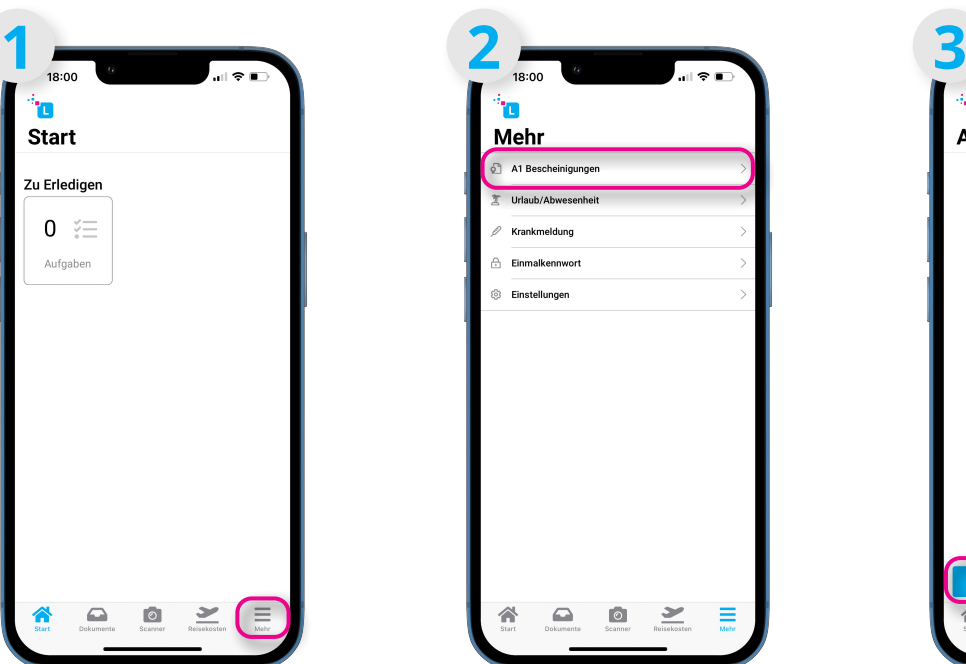

Im folgenden Menü bitte "A1-Bescheinigungen" auswählen.

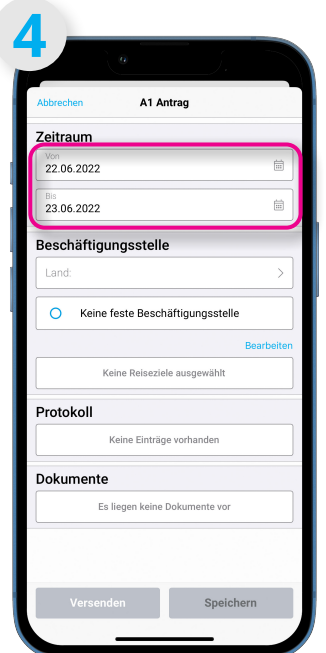

Sie können jetzt den Zeitraum Ihrer Reise eintragen. Tippen Sie dazu einfach auf die Punkte "Von" und "Bis". Im Anschluss können Sie das Land festlegen.

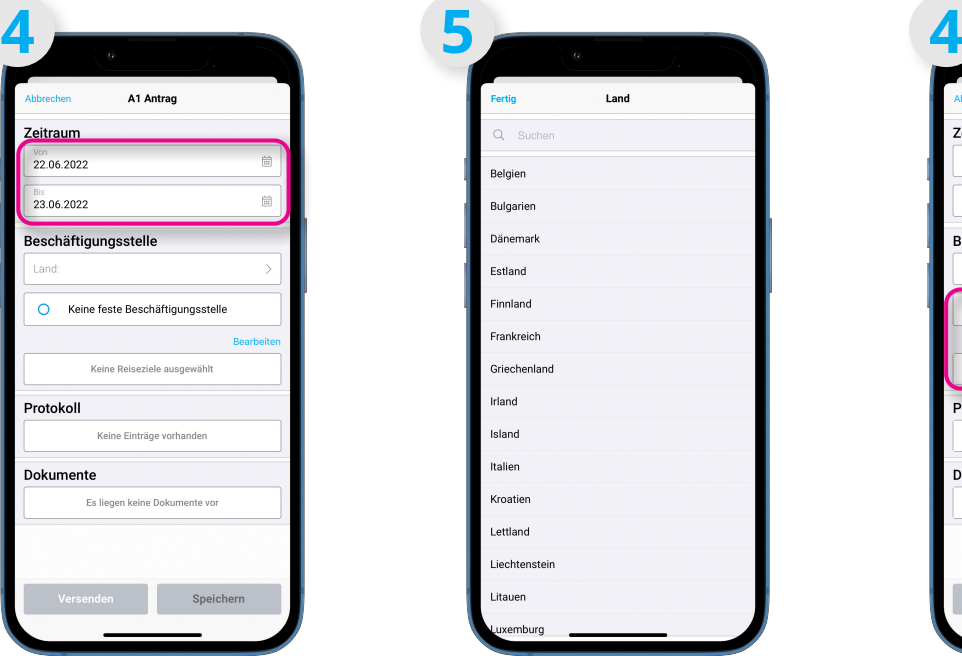

Wählen Sie Ihr Reiseland aus.

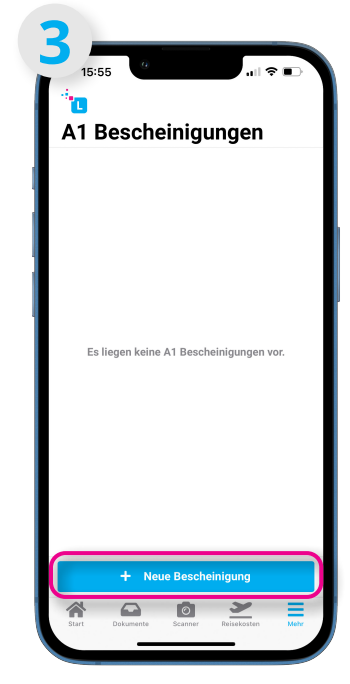

Im nun geöffneten Fenster können Sie über das "+" eine A1-Bescheinigung beantragen.

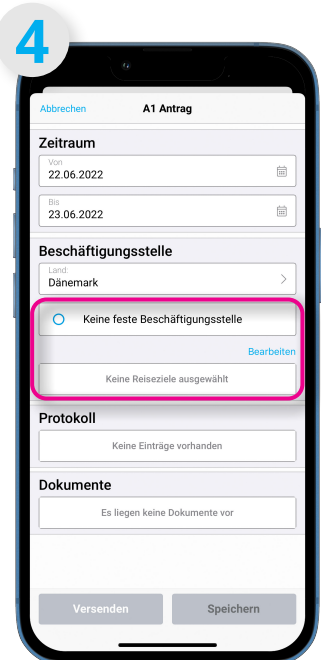

Legen Sie jetzt Ihr Reiseziel fest. Wenn es keine feste Beschäftigungsstelle gibt, dann wählen Sie dies aus. Ansonsten tippen Sie auf "Bearbeiten".

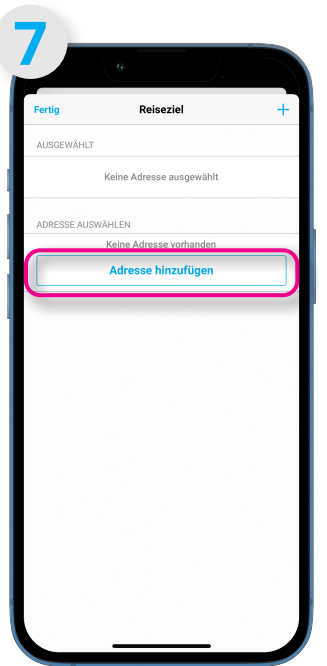

Hier sehen Sie alle angelegten Reiseziele. Über "Adresse hinzufügen" können Sie neue Reiseziele hinterlegen.

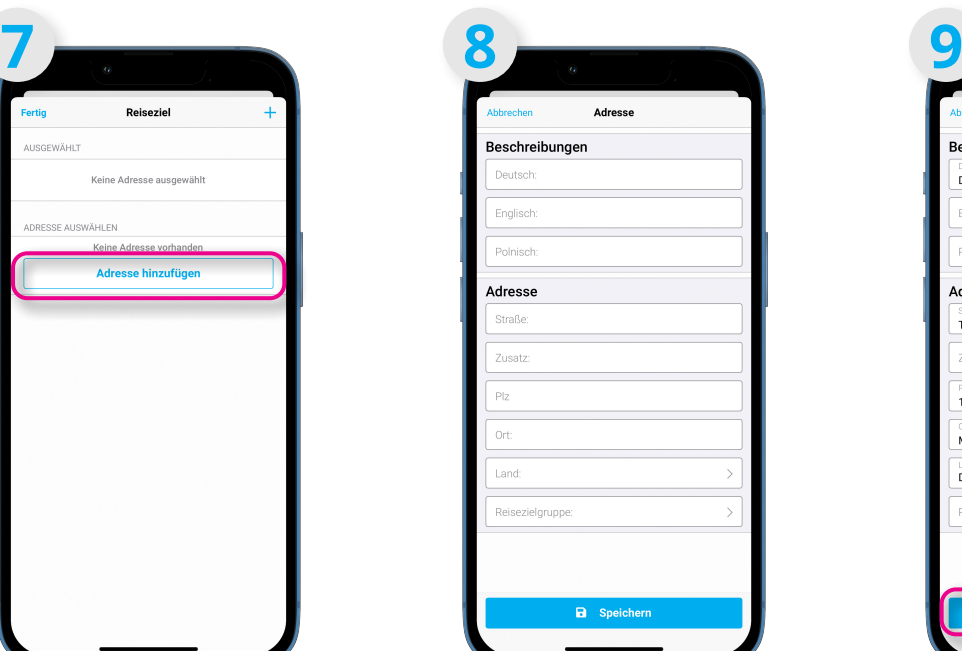

Bitte tragen Sie hier neben einer Beschreibung die ausländischen Adressdaten ein.

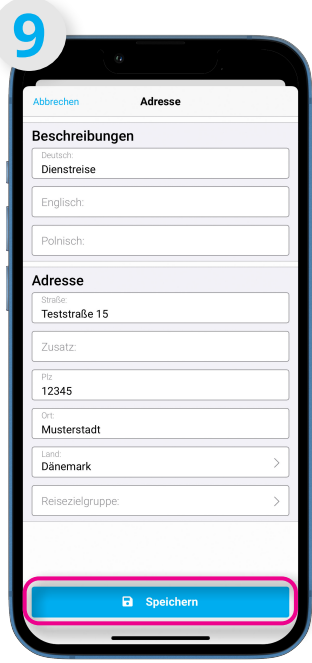

Bitte achten Sie besonders auf das Format der Postleitzahl. Wenn Sie alle Daten gepflegt haben, bestätigen Sie Ihre Eingabe, indem Sie auf "Speichern" tippen.

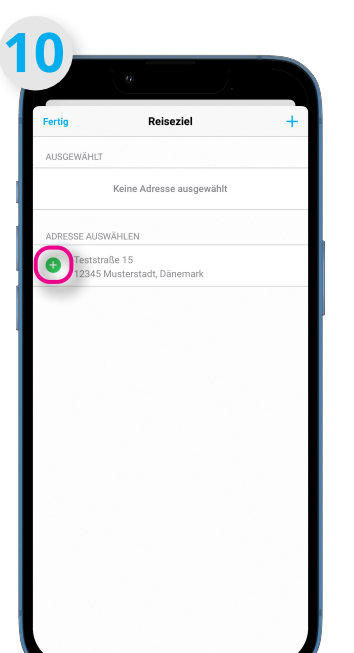

Jetzt können Sie Ihr Reiseziel auswählen, indem Sie auf das grüne "+" tippen.

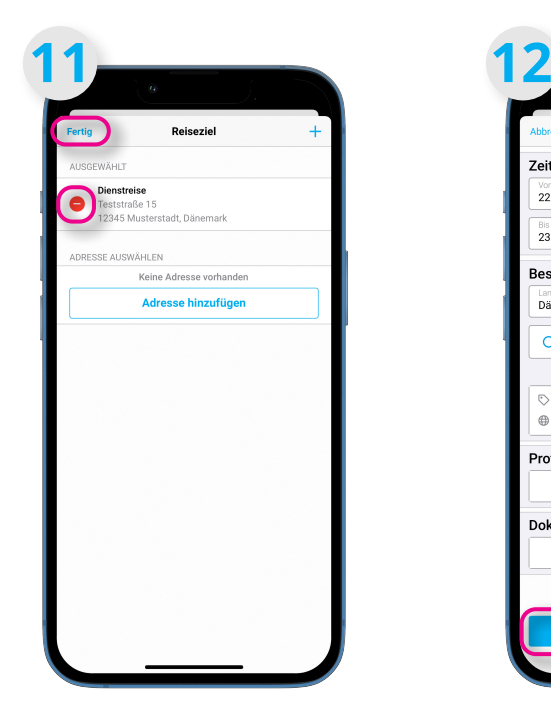

Wenn der Ort ausgewählt wurde, steht er unter "Ausgewählt". Dieser kann bei Bedarf durch Tippen auf "-" wieder entfernt werden. Bestätigen Sie oben links mit "Fertig" Ihre Eingabe und Sie gelangen in die vorherige Maske zurück.

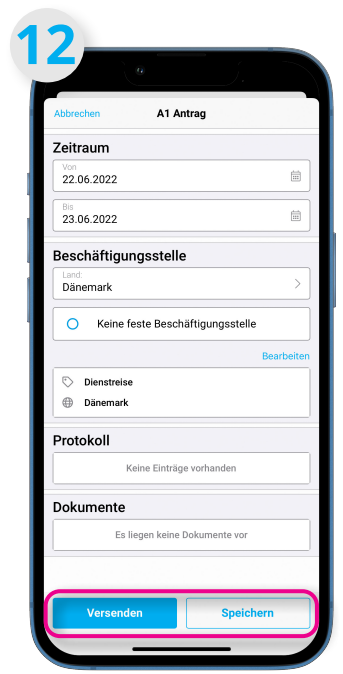

Nachdem Sie die Daten überprüft haben, können Sie nun die A1-Bescheinigung über die entsprechenden Schaltflächen entweder "Speichern", oder sie tippen auf "Versenden", um den Antrag zur Bearbeitung an die Krankenkasse zu senden.

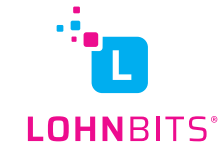

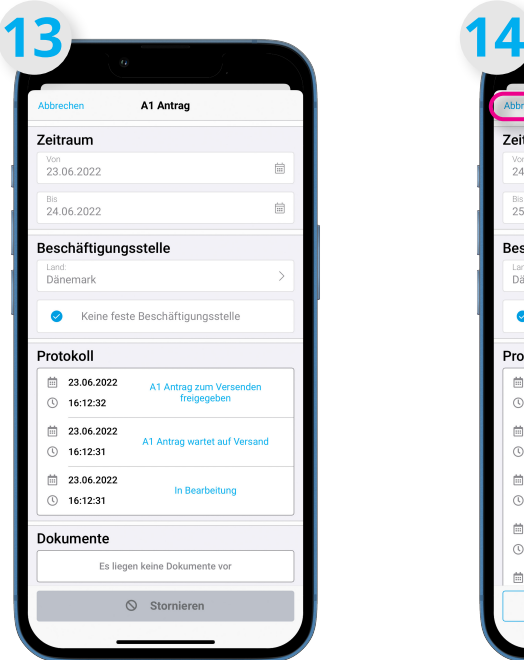

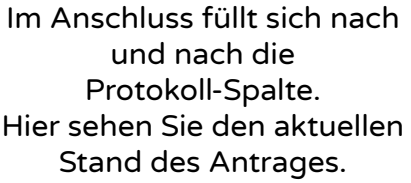

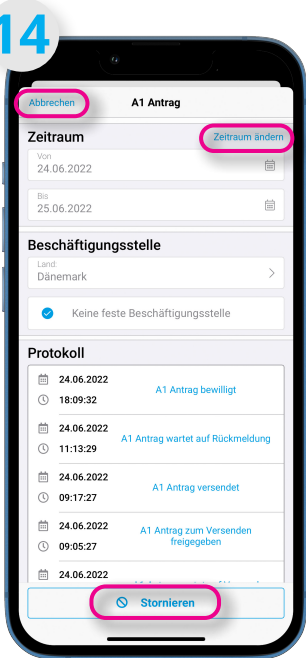

Sobald der Antrag versendet wurde, können Sie oben rechts über "Zeitraum ändern" ebendiesen anpassen, oder unten "Stornieren" den Antrag widerrufen. Über "Abbrechen"- oben links gelangen Sie wieder zum vorherigen Menü.

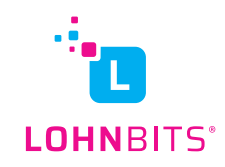

## Abruf der A1-Bescheinigung:

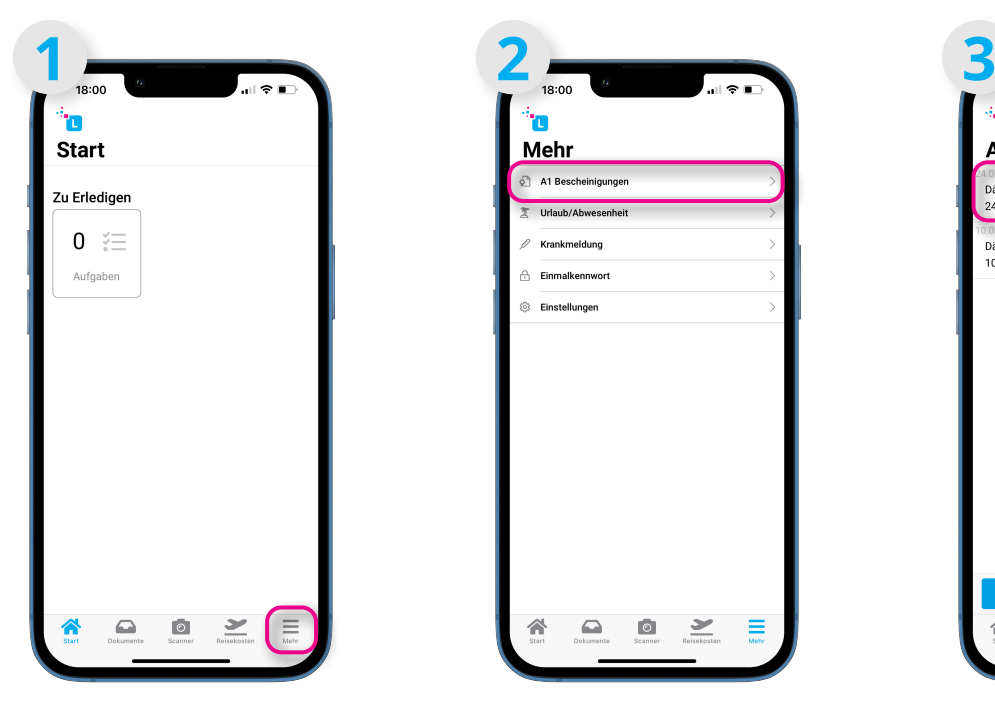

Nachdem die A1- Bescheinigung eingetroffen ist, tippen Sie bitten unten rechts auf "Mehr".

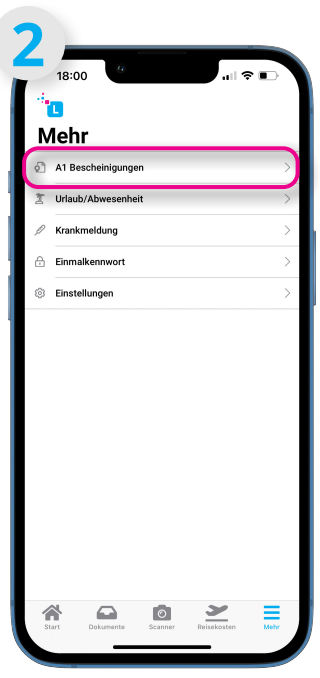

Nun tippen Sie auf A1- Bescheinigungen.

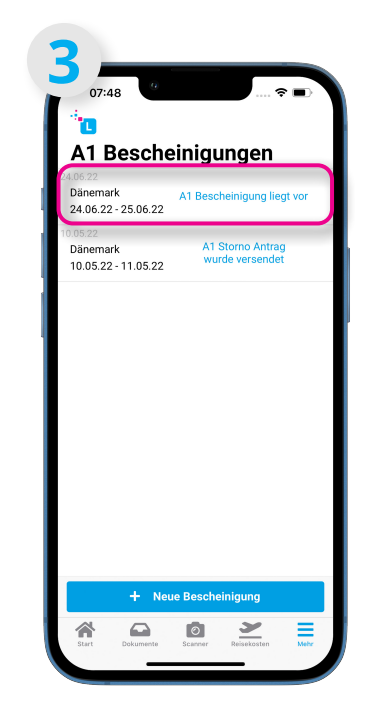

Bitte tippen Sie nun auf die Zeile mit dem beantragten Zeitraum.

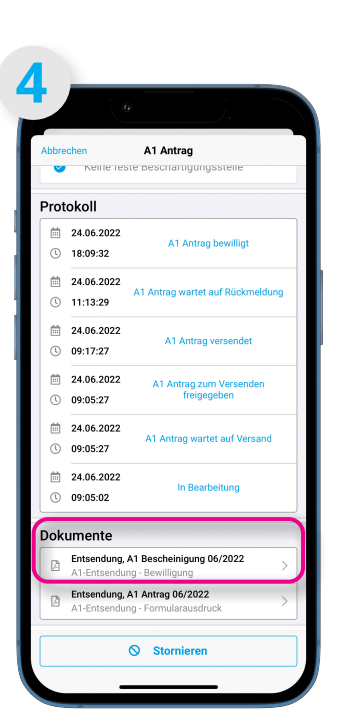

Bitte scrollen Sie nach unten, bis sie den Bereich "Dokumente". erreichen. Durch Tippen auf "Entsendung, A1 Bescheinigung" öffnet sich selbige.

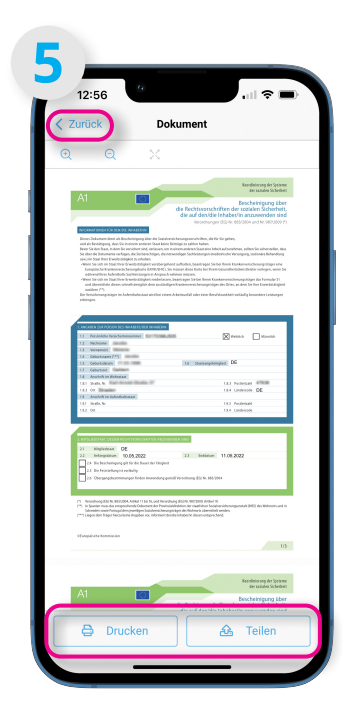

Sie haben nun die Möglichkeit diese zu drucken oder über "Teilen" z.B. per Mail zu verschicken. Gehen Sie anschließend oben links auf "Zurück", um die Ansicht wieder zu verlassen.

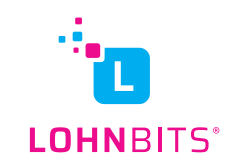